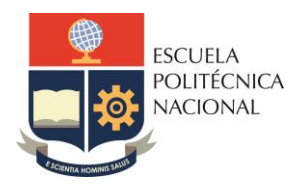

#### **FACULTAD DE INGENIERÍA ELÉCTRICA Y ELECTRÓNICA** Carrera de Ingeniería en Electrónica y Redes de Información

# **LABORATORIO DE REDES DE ÁREA EXTENDIDA**

# **PRÁCTICA N° 11**

#### **1. TEMA**

CONFIGURACIÓN DE APLICACIONES DE VOZ EN UNA RED FRAME RELAY (PARTE 2)

## **2. OBJETIVOS**

2.1. Realizar configuración de voz IP en una Red Frame Relay

## **3. MARCO TEÓRICO**

#### **3.1. Comandos para configuración de voz en FR**

• Configuración DHCP

*RouterUIO(config)#ip dhcp excluded-address 192.168.0.1 192.168.0.10 RouterUIO(config)#ip dhcp pool voice\_1 RouterUIO (dhcp-config)#default-router 192.168.0.1 RouterUIO (dhcp-config)#option 150 ip 192.168.0.1 //TFTP descargar configuración RouterUIO (dhcp-config)#network 192.168.0.0 255.255.255.0* 

• Configuración del servicio de telefonía

*RouterUIO (config)#telephony-service RouterUIO (config-telephony)#max-dn 4 //máximo número de extensiones RouterUIO (config-telephony)#max-ephone 4 //máximo número de teléfonos RouterUIO(config-telephony)#ip source-address 192.168.0.1 port 2000 //Configuración de puerto RouterUIO (config-telephony)#auto assign 1 to 4 //registro automático RouterUIO (config-telephony)#exit RouterUIO (config)#ephone-dn 1 RouterUIO (config-ephone-dn)#number 1001 //extensión del primer teléfono* 

- Configuración de la interfaz eternet *RouterUIO (config)#inter fast 0/0 RouterUIO (config-if)#ip add 192.168.0.1 255.255.255.0 RouterUIO (config-if)#no shut*
- Configuración del puerto de voz en RouterUIO. *RouterUIO(config)#dial-peer voice 2 voip RouterUIO(config)#destination-pattern 3002 (destino) RouterUIO(config)#session target ipv4:10.0.0.2*
- Configuración voz switch

*S1(config)#interface fastethernet 0/1 S1(config-if)#switchport mode trunk S1(config-if)#exit S1(config)#interface range fastethernet 0/2-10 S1(config-if-range)#switchport voice vlan 1 S1(config-if-range)#spanning-tree portfast S1(config-if-range)#exit*

# **4. TRABAJO PREPARATORIO**

4.1. Revisar el marco teórico para la realización de la práctica.

# **5. EQUIPO Y MATERIALES**

#### **Materiales por grupo de trabajo:**

• 2 PC (Packet Tracer)

## **6. PROCEDIMIENTO**

En función del diagrama de red que se presenta a continuación proceder a realizar la configuración necesaria para implementar telefonía IP en Packet Tracer.

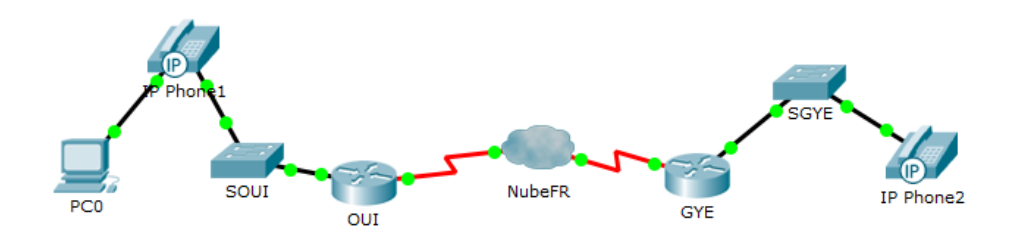

- Configurar los PCs en un rango de IPs compatible con la LAN que ocupan.
- Configurar los interfaces de los routers verificando la conectividad local.
- Configurar la nube Frame Relay.
- Configurar subinterfaces en los routers de Quito y Guayaquil.
- Configurar telefonía IP.
- Verificar funcionamiento.

## **7. INFORME**

- 7.1. Presente la configuración realizada en el laboratorio.
- 7.2. Presentar las capturas de pantalla de los comandos de visualización, con la debida explicación de los resultados mostrados.
- 7.3. Conclusiones y Recomendaciones
- 7.4. Bibliografía.

# **8. REFERENCIAS**

CCNA R&S: Routing and Switching Essentials 6.0.

CCNA R&S: Connecting Networks 6.0

**Elaborado por:** Ing. Víctor H. Reyes C. – Técnico Docente

**Revisado por:** Ing. Pablo Hidalgo, MSc. – Responsable de la asignatura de Redes de Área Extendida.